### **Configurator Setup**

- 1. Select Start->Programs->TAS 2000. The software will run.
- 2. Enter your user name and password (the factory default is mircom and mircom respectively).
- 3. Click the Open Job File button and assign your file name.
- 4. Click on either the Show ADC (Autodialer) or Show NSL (No Subscriber Line) button to select the type of lobby unit to program, then enter all the necessary information. Please note that all entered information is saved automatically. However, to avoid the potential loss of data due to accidentally overwriting a file, be sure to make a backup file by clicking on the Save As button. Save your file with a different file name.
- 5. Click the Options button, then click the Select Lobby ID tab.
- 6. Click on any of Lobby IDs (1 to 32). Make sure that the Lobby ID matches the DIP switch setting on the lobby unit.
- Click the Configure Serial button and select either direct serial connection (via PC RS-232 to lobby unit RS-485) or via modem (through Tel. Co.) by entering the required telephone number. Also, select the com port and baud rate for your connection.

#### Note:

For a direct connection select the baud rate to match that of the Lobby Unit (SW2 pin 8 ON = 9600, OFF = 2400). For a modem connection select only 2400 baud and ensure that Lobby Unit SW2 Pin 8 is set to the OFF position.

## After the above setup is complete, connect to the TAS-2000 as follows:

Direct Connection: Connect by clicking the Login button.

Modem Connection: Connect by clicking on Modem DialUp and then click the Login button.

The system will be in Service Mode. Download or upload data as desired. Log out when you are finished.

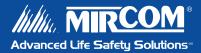

TAS-2000 MSW-003 MirSoft Version 1.0.7

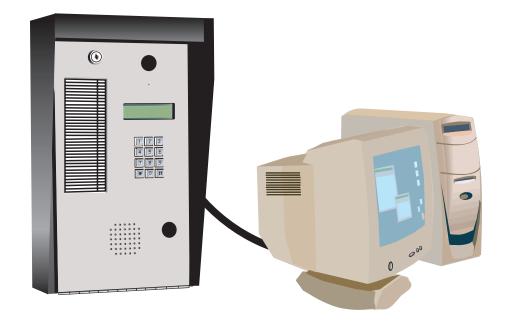

# **Installing and Uninstalling MirSoft TAS-2000 Software**

MirSoft TAS 2000 software is intended for Personal Computers (PCs) running Windows 95/98/2000/XT & Win NT. Your PC should have at least a VGA display, 25 MB free hard disk space, 8 MB RAM, and a CD-ROM drive. If you are installing the software on a PC or Notebook PC without a CD-ROM drive, then it is possible to use another PC with a CD-ROM to create a set of 1.44 MB 3.25" installation diskettes. See the instructions entitled *Installing and Using the Create Disk Utility Software* on the next page for details.

### **Installing MirSoft TAS 2000 Software**

Run SETUP.EXE on the main folder of the CD-ROM or DISK1, or use the Add/Remove Programs feature of MS Windows (located in the Control Panel). Follow the on-screen instructions. Once the program is installed, you can start MirSoft TAS 2000 by selecting **Start->Programs->TAS 2000**. The help menu is not available at this time.

To install the software on a PC or Notebook PC without a CD-ROM drive, use another PC with a CD-ROM to create a set of 1.44 MB 3.25" installation diskettes. Follow the instructions entitled *Installing and Using the Create Disk Utility Software* on the next page, then follow the instructions entitled *Installing MirSoft TAS 2000 Software* above.

#### **Uninstalling MirSoft TAS-2000 Software**

Use the Add/Remove Programs feature of MS Windows (located in the Control Panel) to uninstall MirSoft TAS 2000. Select TAS 2000 from the list and press the Add/Remove Button. Follow the on-screen instructions.

# Installing and Using the Create Disk Utility Software

If you have previously installed the Create Disk Utility software you must uninstall it first. To do this, follow the instructions on the previous page entitled *Uninstalling MirSoft TAS-2000 Software* and locate CreateDisk instead of MirSoft TAS 2000.

- Run SETUP.EXE on the CreateDisk subfolder (note that this
  is a different SETUP.EXE than the one in the main folder) on
  the CD-ROM.
- 2. Follow the on-screen instructions.
- 3. Once installed, and with the MirSoft TAS 2000 CD-ROM still in the CD-ROM drive, start the Create Disk Utility program by selecting **Start->Programs->CreateDisk**. The on-screen instructions will guide you through the creation of a set of 1.44 MB 3.25" floppy disks. Version 1.0.0 will create six disks, although future revisions may use more or less. As disks are being created, label them MirSoft TAS 2000 Disk 1, 2, 3, etc.
- 4. Once all disks have been created, Exit the Create Disk Utility.

If you do not want to keep the Create Disk Utility on your computer, use the Add/Remove Programs feature of MS Windows (located in the Control Panel) to uninstall MirSoft TAS 2000. Select CreateDisk from the list and press the Add/Remove Button. Follow the on-screen instructions.

#### Note:

A modem is required if the Remote Dial-Up capability is to be used. This modem must be capable of operating at 2400 and 9600 baud, may be internal or external, and must be configurable as COM1, 2, 3, or 4. Some PCMCIA modems may require additional special setup. Please contact Mircom for assistance.